# **Cura Software User Manual**

| 1.Installation of Cura14.07      | 1   |
|----------------------------------|-----|
| 1.1 File location in the TF card | 2   |
| 2. Cura Setting                  | . 9 |
| 2.1 Clear platform               | 9   |
| 2.2 Layer height settings        | 13  |
| 2.3 Expert Setting               | .21 |

### Cura Software

### 1.Installation of Cura14.07

- a: Where can I find the software?
  - 1) TF card with shipment;
  - 2) download from Internet; b: Installation process
  - From TF card with shipment
     Insert TF card and open the file

## 1.1 File location in the TF card

### 1)Insert TF card , open the file

| 名称 ^                     | 修改日期         类型    | 大小        |
|--------------------------|--------------------|-----------|
| Installation Instruction | 2016/7/7 星期四 文件夹   |           |
| Print Model STL          | 2016/6/22 星期三 文件夹  |           |
| Software                 | 2016/7/7 星期四 文件夹   |           |
| I Test file GCODE        | 2016/6/22 星期三 文件夹  |           |
| Tool List&other pictures | 2016/7/7 星期四 文件夹   |           |
| 名称 ↑                     | 修改日期          类型   | 大小        |
| LH340G Drive             | 2016/7/7 星期四 文件夹   |           |
| 📗 Cura 14.07             | 2016/7/7 星期四 文件夹   |           |
| RepetierHost_1_0_5       | 2016/7/7 星期四 文件夹   |           |
| 51b                      | (성기는 미 부미 사 포미     | 14.1      |
| 名称 ↑                     |                    | 大小        |
| Cura download link.txt   | 2016/7/1 星期五 文本文档  | 1 KB      |
| Cura_14.07.exe           | 2015/8/11 星期二 应用程序 | 18,377 KB |

## 2) Download from Internet

Official Website: https://ultimaker.com/en/cura-software/list

## Choose corresponding software to download

### **WINDOWS**

Version: 12.12

Version: 12.11

Version: 12.10

| Version: 2.1.2 32 bit | Release date: 6/7/16   |
|-----------------------|------------------------|
| Version: 2.1.2 64 bit | Release date: 6/7/16   |
| Version: 15.04.6      | Release date: 6/7/16   |
| Version: 15.04.5      | Release date: 3/17/16  |
| Version: 15.04.4      | Release date: 1/5/16   |
| Version: 15.04.03     | Release date: 11/4/15  |
| Version: 15.04.2      | Release date: 7/28/15  |
| Version: 15.04        | Release date: 4/15/15  |
| Version: 15.02.1      | Release date: 2/19/15  |
| Version: 15.01        | Release date: 1/30/15  |
| Version: 14.12        | Release date: 12/15/14 |
| Version: 14.09        | Release date: 9/19/14  |
| Version: 14.07        | Release date: 7/3/14   |
| Version: 14.06        | Release date: 6/16/14  |
| Version: 14.03        | Release date: 3/17/14  |
| Version: 14.01        | Release date: 1/10/14  |
| Version: 13.12        | Release date: 12/23/13 |
| Version: 13.11        | Release date: 11/22/13 |
| Version: 13.10        | Release date: 10/18/13 |
| Version: 13.06.4      | Release date: 6/26/13  |
| Version: 13.04        | Release date: 4/26/13  |
| Version: 13.03        | Release date: 3/8/13   |
|                       |                        |

Release date: 12/24/12

Release date: 11/12/12

Release date: 11/8/12

### b.Software Installation Process

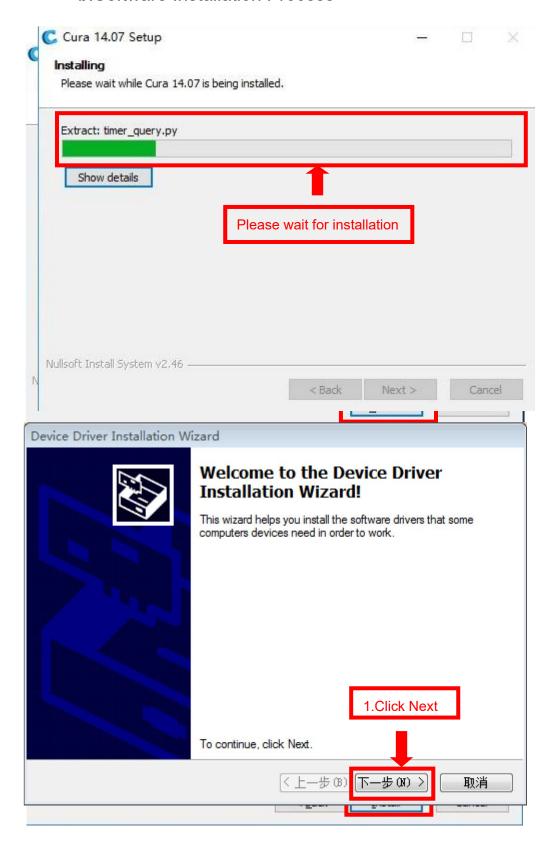

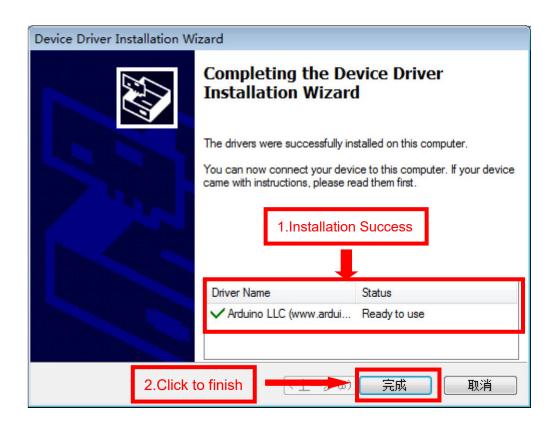

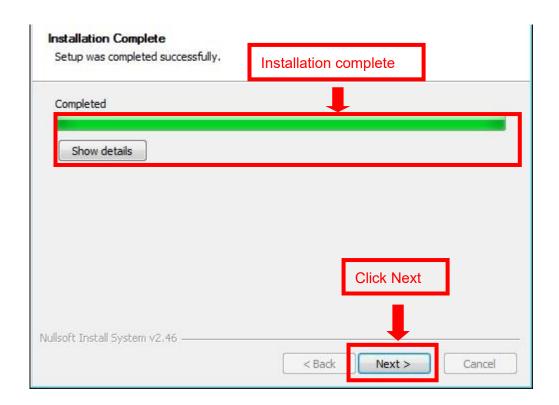

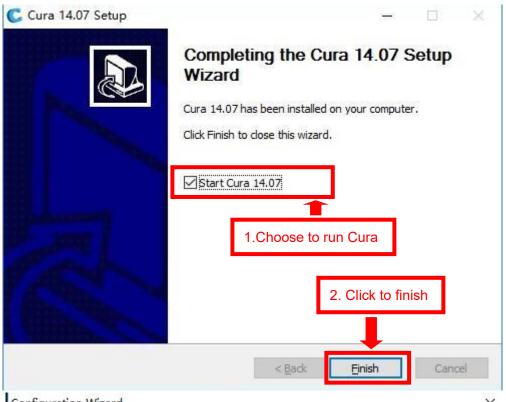

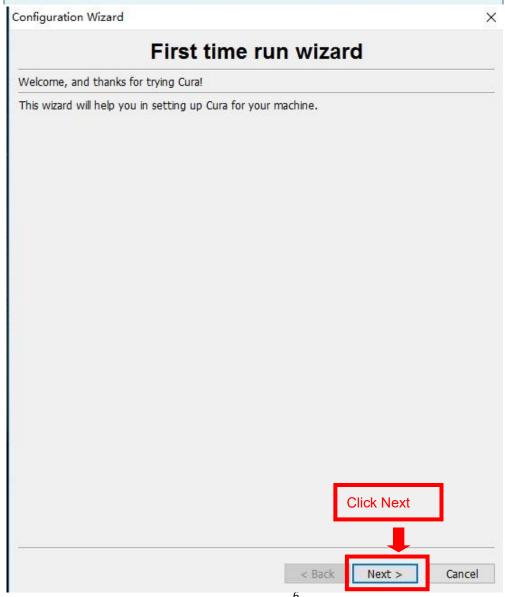

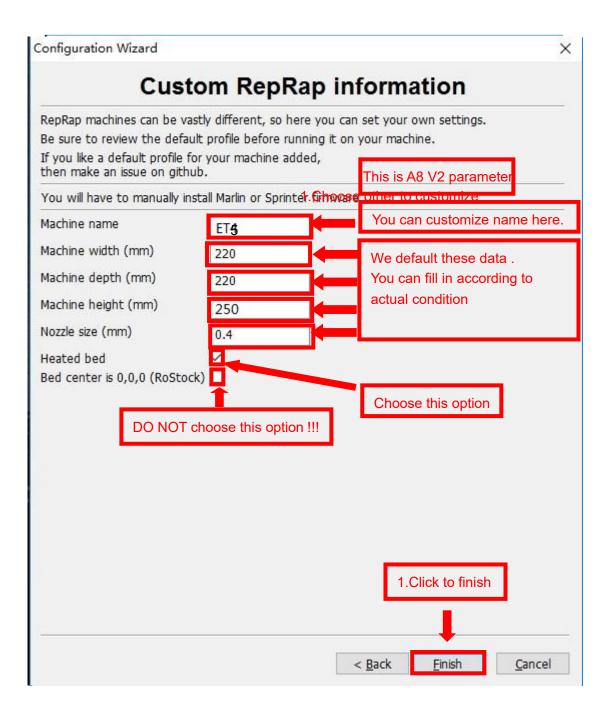

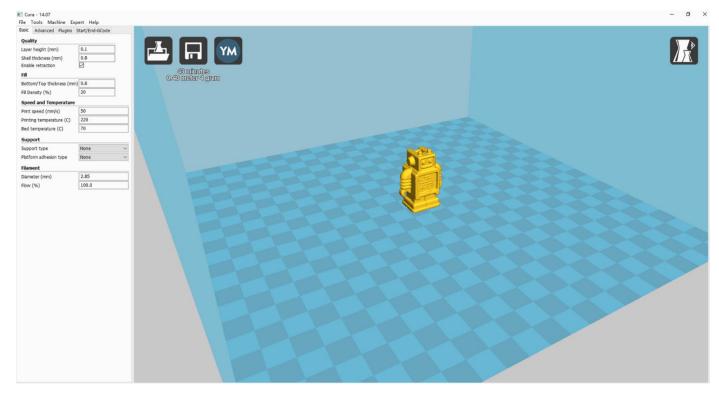

Now you have finished the installation. Next , enter Cura .

## 2. Cura Setting

## 2.1 Clear platform

Delete the dog. Two ways for you:

- 1. Move mouse to dog ,right click, click "delete object".
- 2.Left click "File", choose "Clear platform".

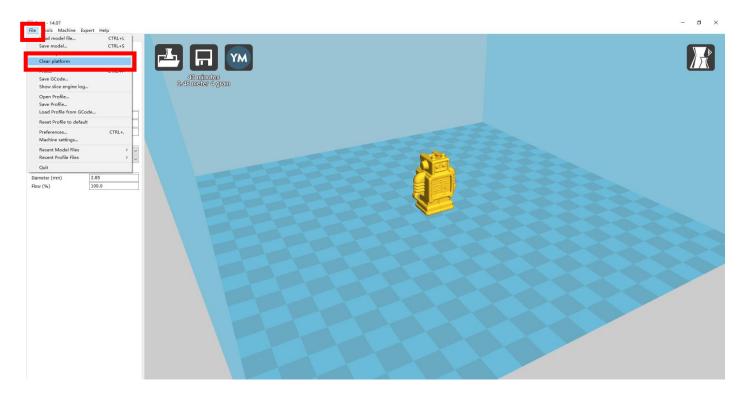

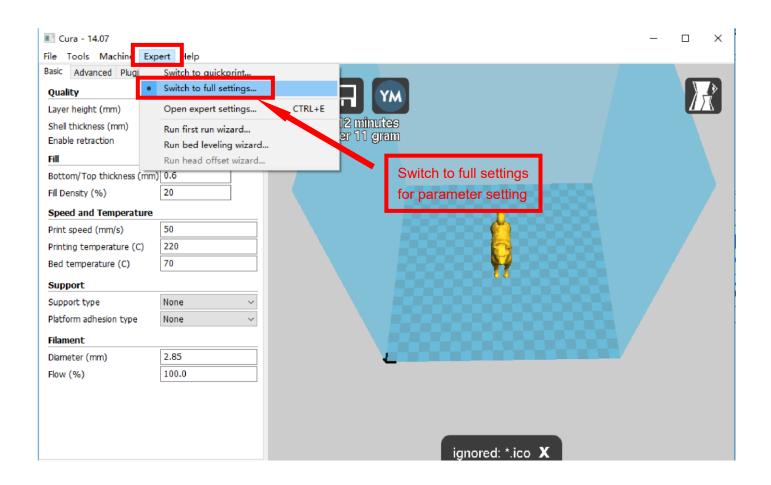

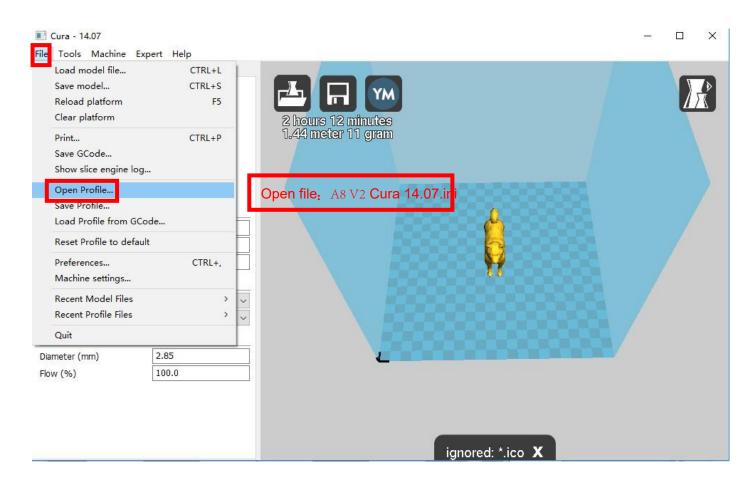

Position of configuration file: Computer/TF card)/ configuration file for cura-14.07 (suggestion :keep this file copy to your computer)

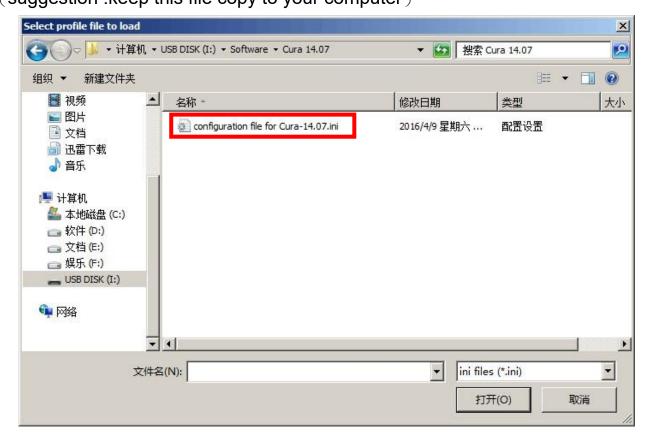

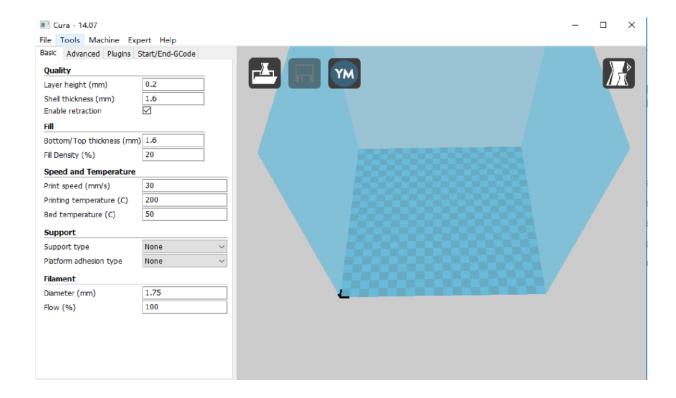

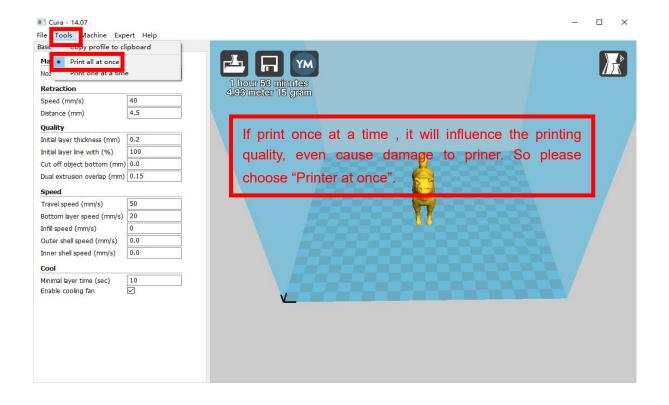

### 2.2 Layer height settings

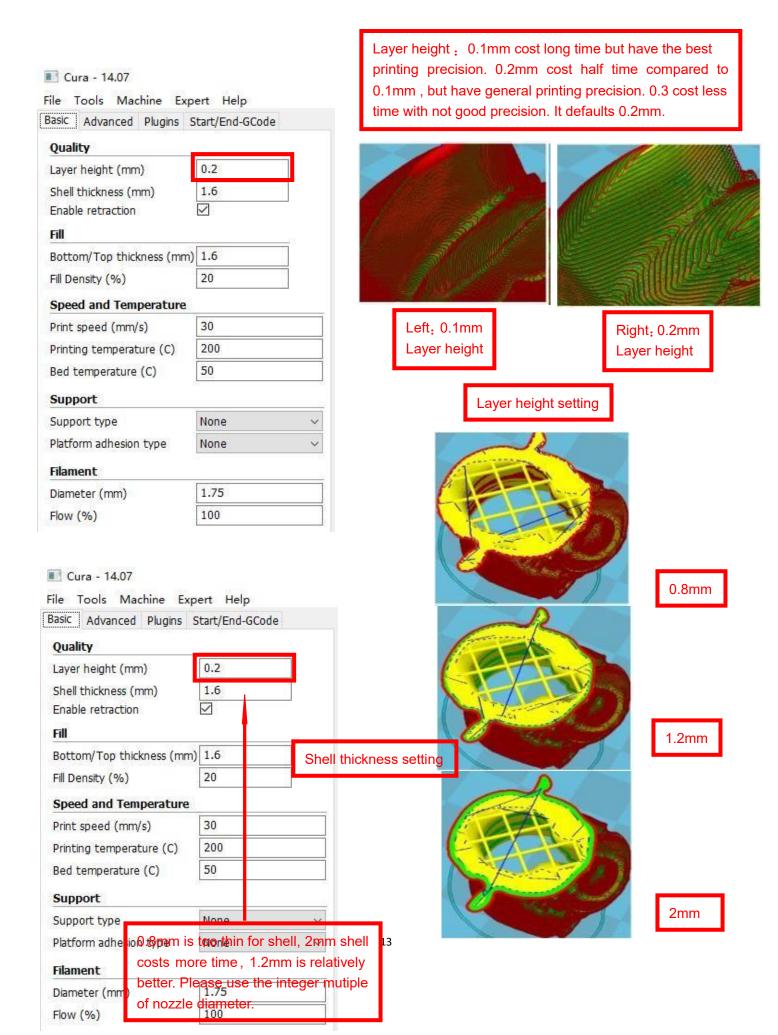

#### Cura - 14.07

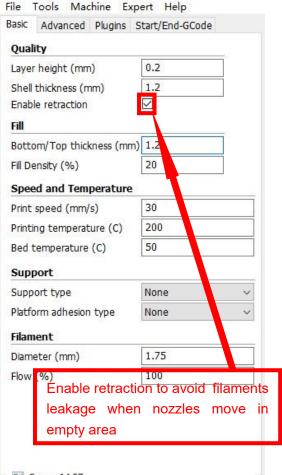

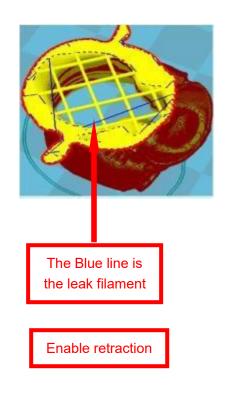

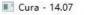

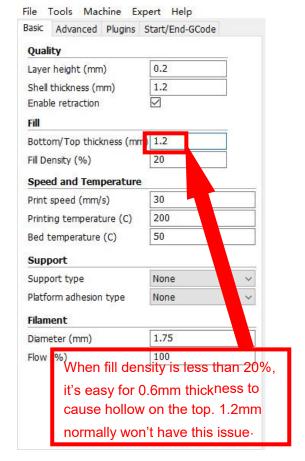

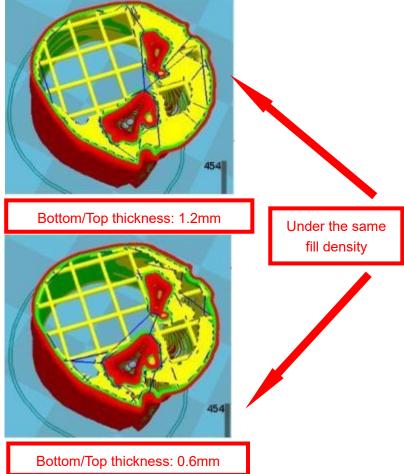

#### Bottom/Top thickness setting

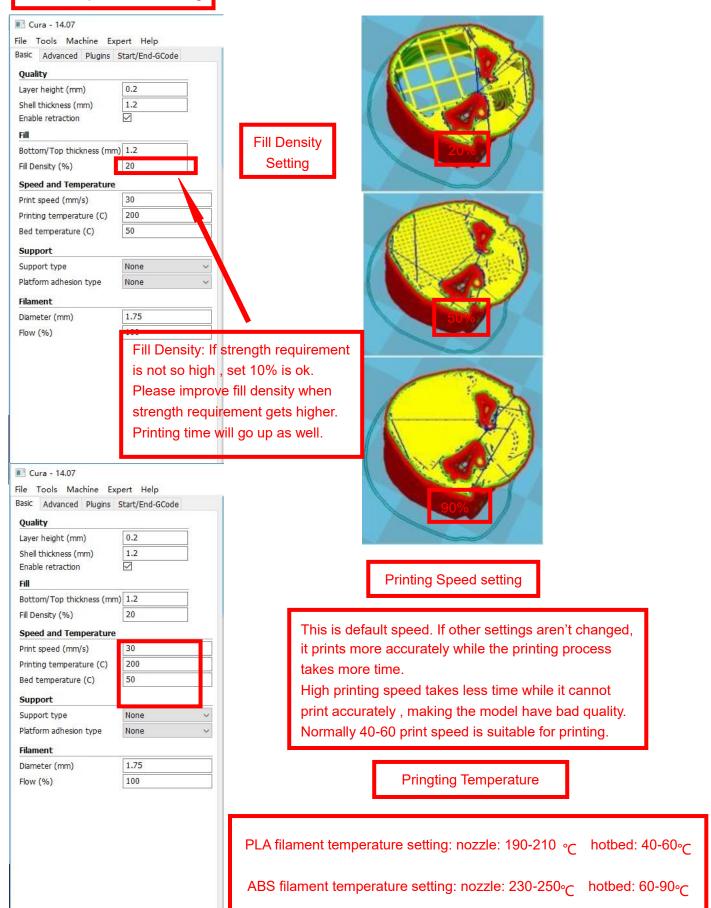

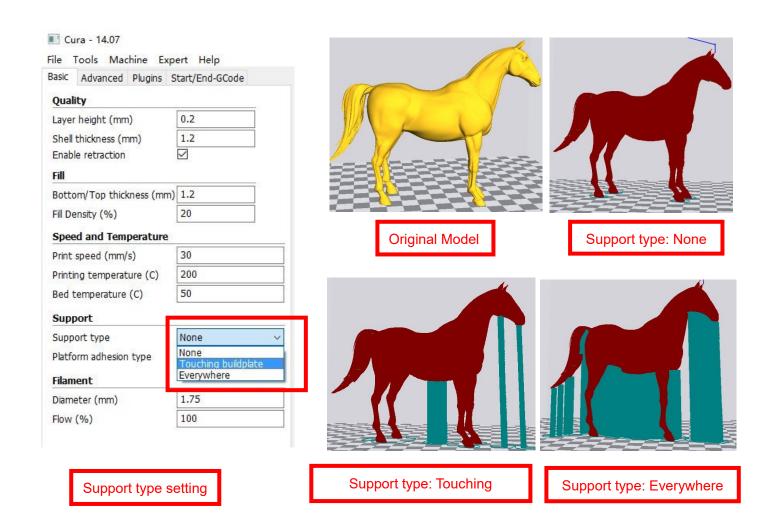

Attention: Normally we add support to complex model or model with vacant parts. It may have influence on the surface if you choose everywhere. You'd better circle around the model and try to avoid unnecessary support.

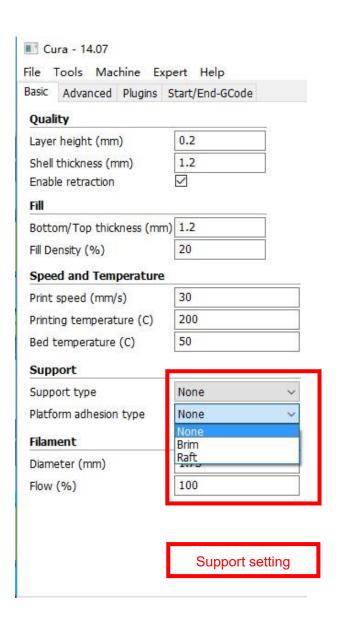

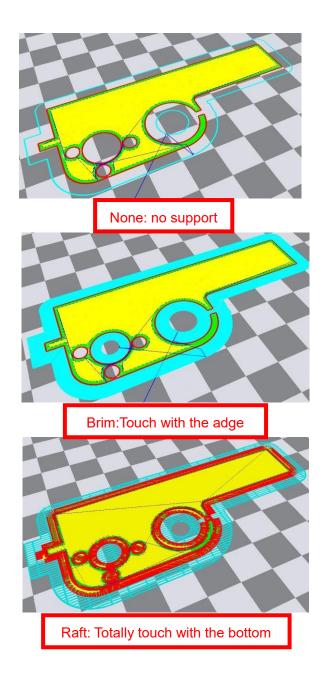

Attention: please choose None if the printing platform is ready and the high temperature adhesive tape is good. Please choose Brim when the model is small. Choosing Raft makes it difficult to seperate model from the platform

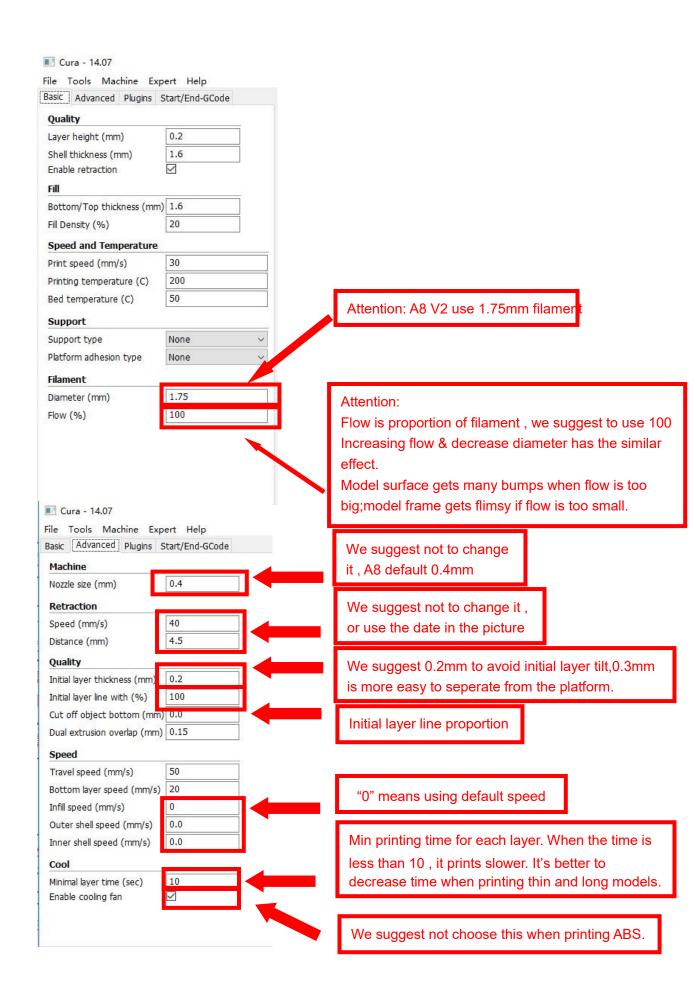

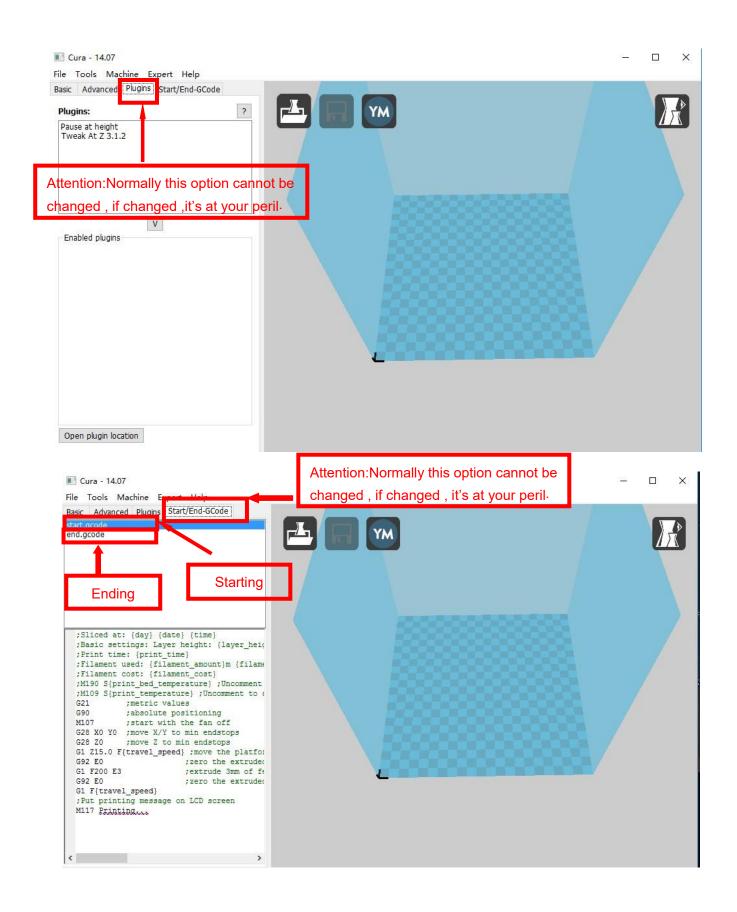

# 2.3 Expert Setting

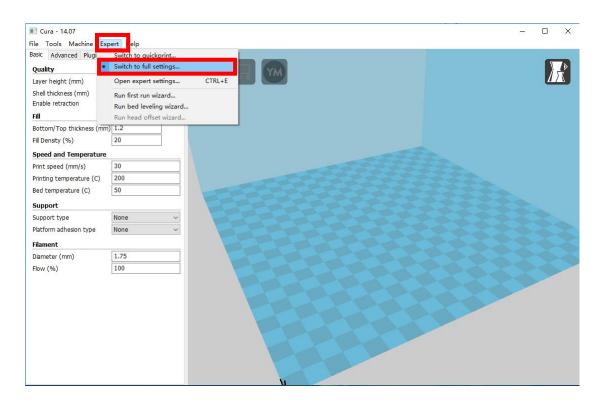

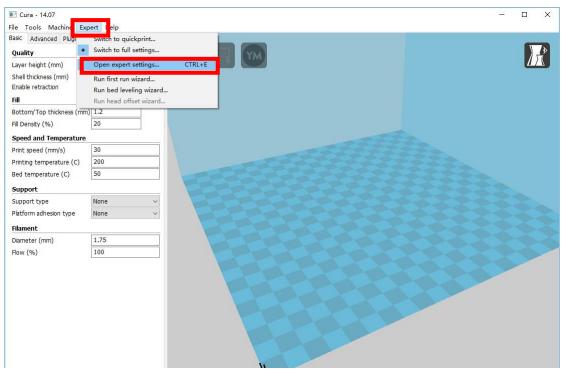

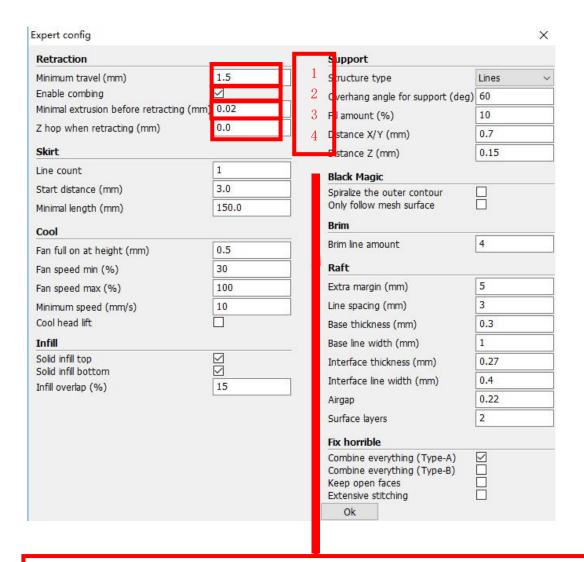

- 1. The minimum length before retraction . Used to avoid frequent retraction. No need to change.
- 2. Enable Combing: Digital for surface quality, the nozzle will try not to go through surface, that's why Cura is better than Slic3r-
- 3. Minimum extrusion length, to avoid frequent extrusion.
- 4. The height extruder rise in the retraction . If you need to set this option , 2mm is suitable .

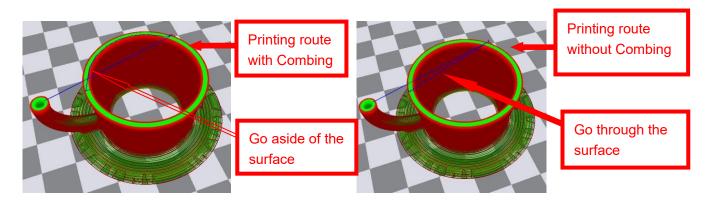

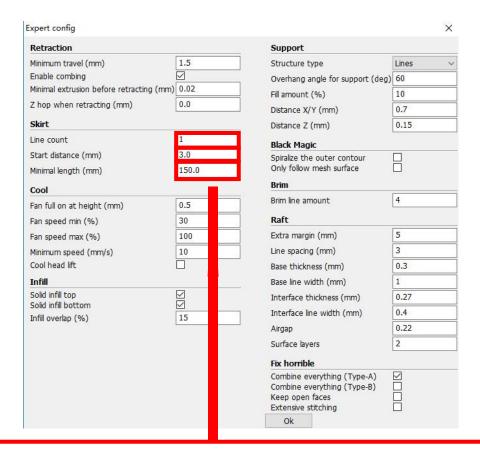

Skirt is to avoid extruder unfilled before printing, and it appears only when platform attachment type is None. Normally "1" is ok. Change it to "0" when your model reaches the maximum size, or the printing size will be too big.

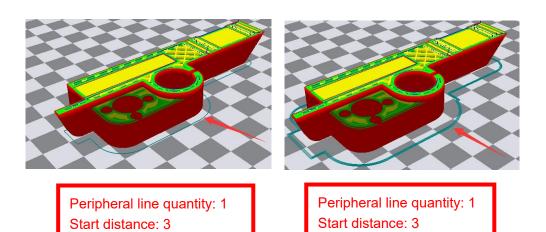

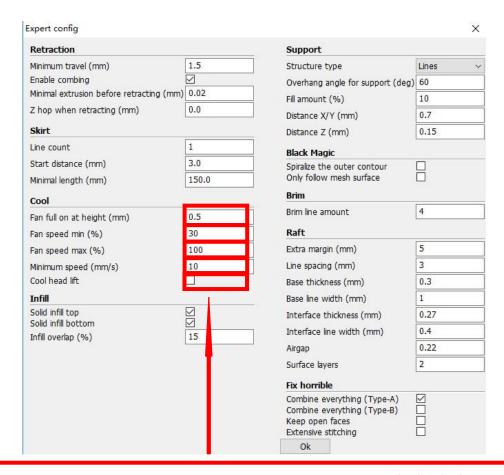

- 1. To ensure the attachment of model to platform, fan won't start at the beginning.
- 2-4. Fan speed min & max : If they are not equal , the soft ware will choose a suitable speed during them.
- 5. Condition to choose cool head lift: When it's printing with the minimum speed but still cannot reach the minimum time, you need to choose cool head lift. But it may cause filament leak.

| Retraction                               |           | Support                                                                                        |       |   |
|------------------------------------------|-----------|------------------------------------------------------------------------------------------------|-------|---|
| Minimum travel (mm)                      | 1.5       | Structure type                                                                                 | Lines | ~ |
| Enable combing                           | $\square$ | Overhang angle for support (deg)                                                               | 60    |   |
| Minimal extrusion before retracting (mm) | 0.02      | Fill amount (%)                                                                                | 10    |   |
| Z hop when retracting (mm)               | 0.0       | Distance X/Y (mm)                                                                              | 0.7   |   |
| Skirt                                    |           | Distance Z (mm)                                                                                | 0.15  |   |
| Line count                               | 1         | Black Magic                                                                                    |       |   |
| Start distance (mm)                      | 3.0       | Spiralize the outer contour                                                                    | П     |   |
| Minimal length (mm)                      | 150.0     | Only follow mesh surface                                                                       |       |   |
| Cool                                     |           | Brim                                                                                           |       |   |
| Fan full on at height (mm)               | 0.5       | Brim line amount                                                                               | 4     |   |
| Fan speed min (%)                        | 30        | Raft                                                                                           |       |   |
| Fan speed max (%)                        | 100       | Extra margin (mm)                                                                              | 5     |   |
| Minimum speed (mm/s)                     | 10        | Line spacing (mm)                                                                              | 3     |   |
| Cool head lift                           |           | Base thickness (mm)                                                                            | 0.3   |   |
| Infill                                   |           | Base line width (mm)                                                                           | 1     |   |
|                                          | ✓         | Interface thickness (mm)                                                                       | 0.27  |   |
|                                          | 15        | Interface line width (mm)                                                                      | 0.4   |   |
| In a venap (78)                          | 15        | Airgap                                                                                         | 0.22  |   |
|                                          |           | Surface layers                                                                                 | 2     |   |
|                                          |           | Fix horrible                                                                                   | h     |   |
|                                          |           | Combine everything (Type-A) Combine everything (Type-B) Keep open faces Extensive stitching Ok |       |   |

If no solid infill top , the only qualification is the surface thickness . Please check the detail below.

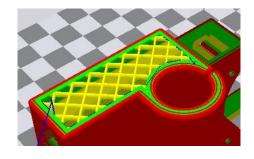

No solid infill top

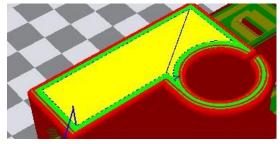

With solid infill top

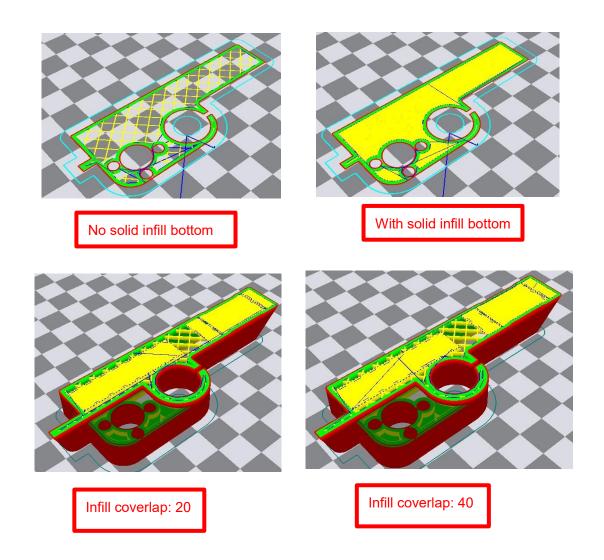

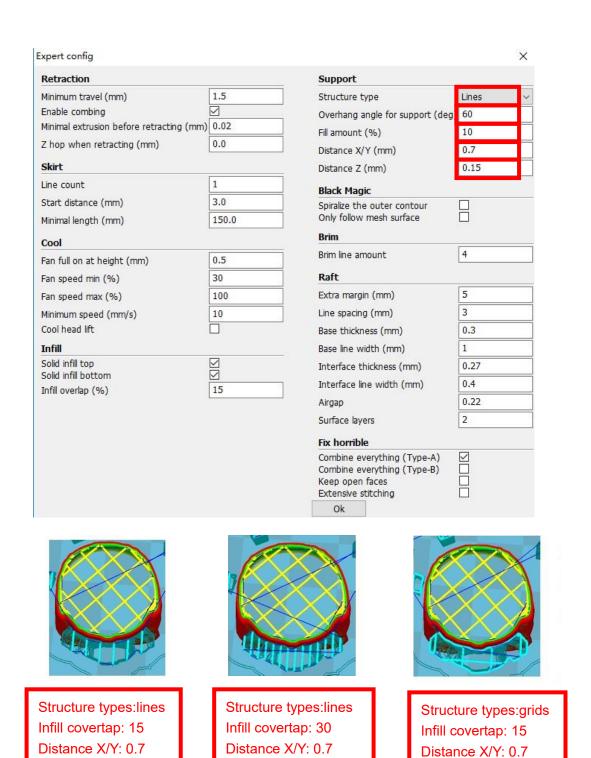

These above are examples, you can set these options according to actual requirements. The biggest progress Cura has made is the kinds of support structure types, making it easier to seperate from the model.

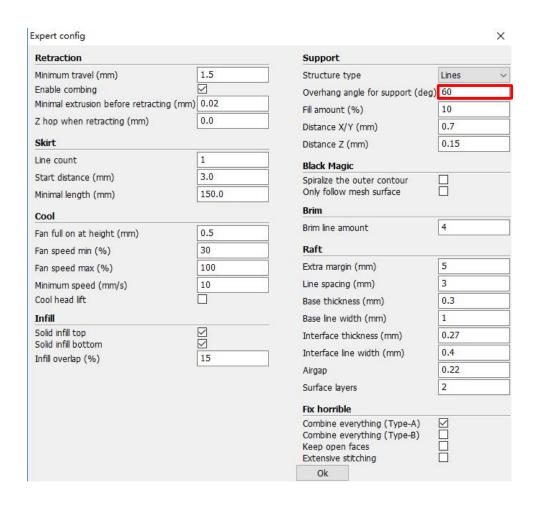

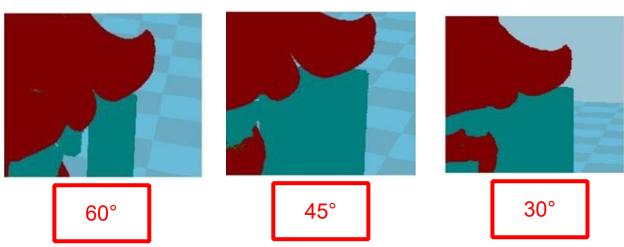

It's difficult to seperate if the distance between support and the supported place is too close; The surface will be influenced if the distance is too far.

Different angle will generate different support, you can try the examples we provide above which will have different effect.

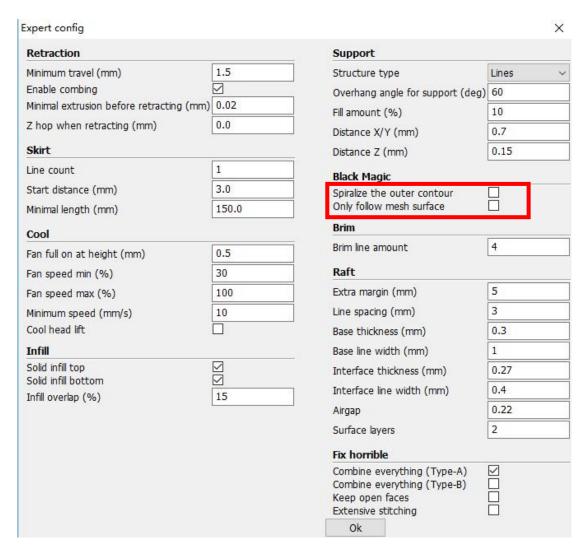

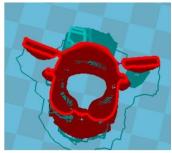

When choosing "Spiralize the outer contour": Z axis rises while X,Y axis moves, and only a hollow bottom and a single layer of surface.

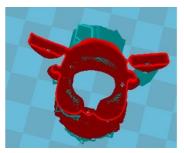

When choosing "Only follow mesh surface": The nozzle prints along the surface.

Attention: The software defaults not open the option above, you'd better not turnit on.

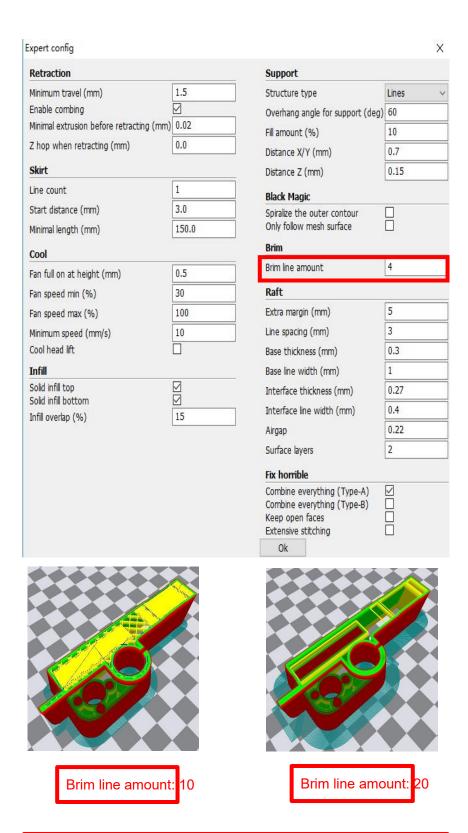

Guidance to use Brim if needed: Expert  $\rightarrow$  Expert Settings  $\rightarrow$  Support Types  $\rightarrow$  Birm.

The images above are only for reference, please set the parameter according to actual requirement.

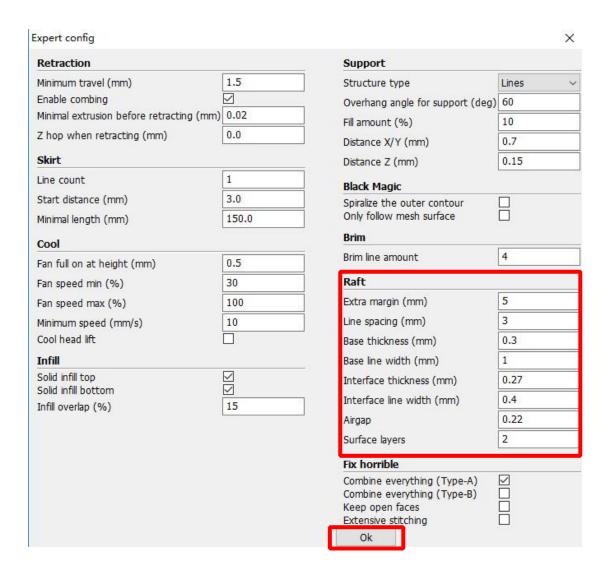

Guidance to use Raft if needed: Expert  $\rightarrow$  Expert Settings  $\rightarrow$  Support  $\rightarrow$  Support Types  $\rightarrow$  Raft.

The images above are only for reference, please set the parameter according to actual requirement.

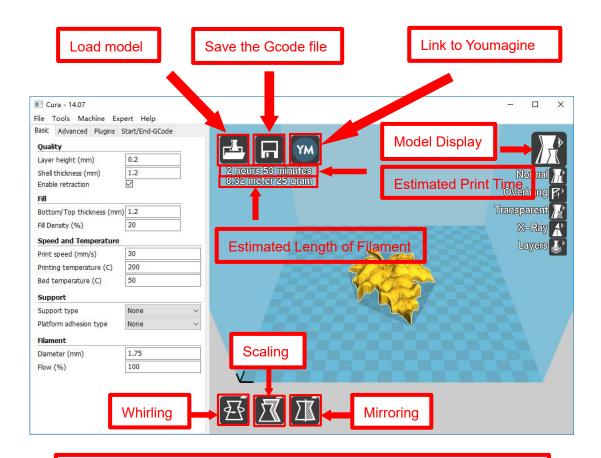

Left click the model and you will see the icon of "whirling, scaling, mirroring.

Left click to select model and move  $\rightarrow$  move model.

Slide mouse wheel  $\rightarrow$  scaling.

Right click to select model and move  $\rightarrow$  whirling.

Shift + right click platform and move  $\rightarrow$  move platform

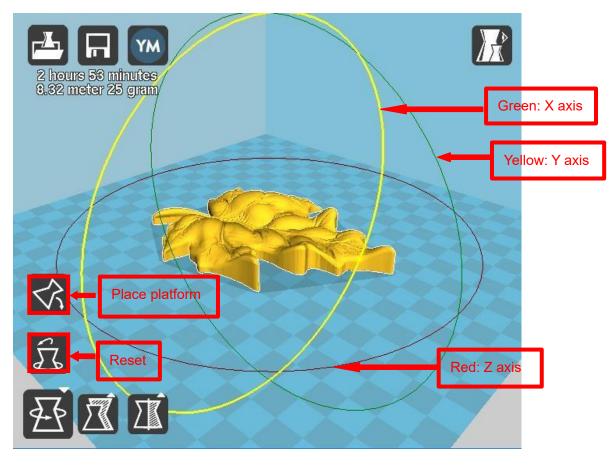

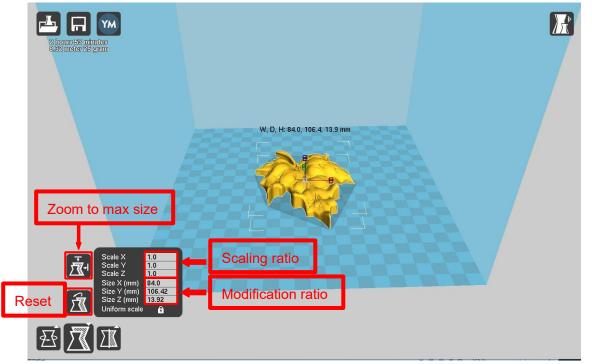

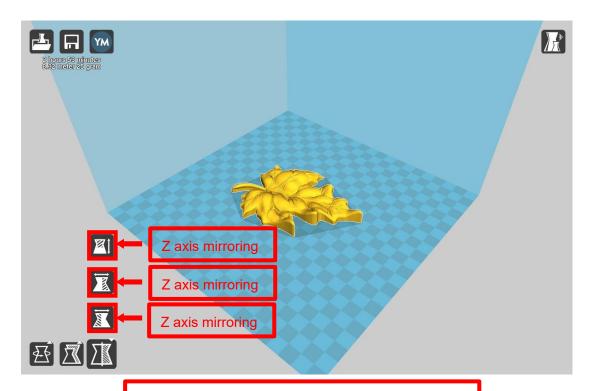

Attention: The model will be converse after mirroring.

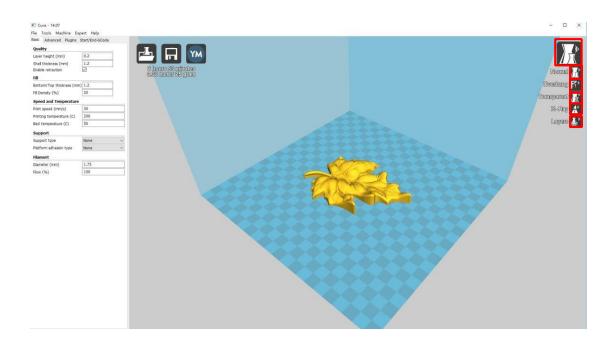

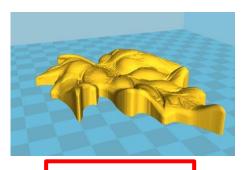

Normal: Most used.

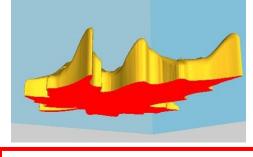

Overhang: Used to see the vacant part.

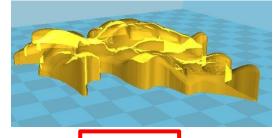

Transparent

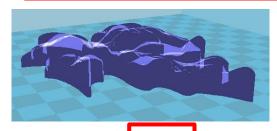

X-Ray

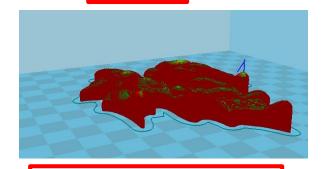

Layers:Used to simulate the effect of each layer and the path.

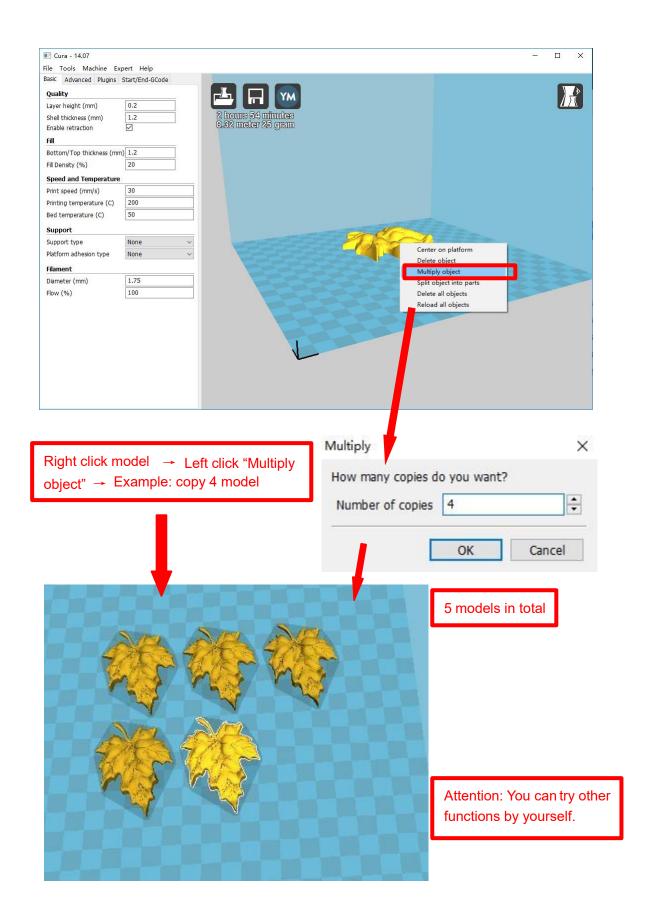